Supplementary data to the article "CFD-simulation assisted design of elastocaloric regenerator geometry"

## **Constructing double corrugated surfaces in CAD software**

by Kristina Navickaitė

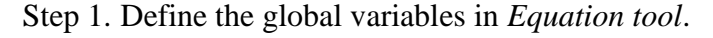

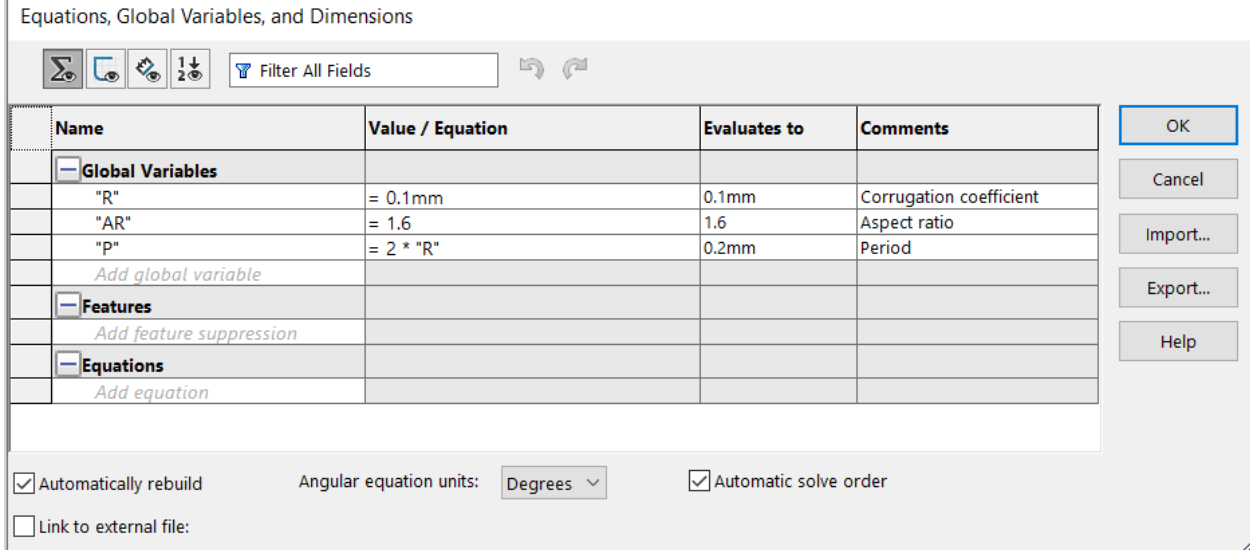

**Figure 1.** Definition of parametric equations.

<span id="page-0-2"></span>Step 2. Create *Plane 1* parallel to a selected original plane. Define the distance *x* between two planes. Step 3. Create a sketch using the parametric equation as shown in [Figure 2.](#page-0-0) Note that the double corrugated plate geometry is defined as given in Eq. [\(1\).](#page-0-1) However, for constructing the geometry in CAD software, each term of Eq. [\(1\)](#page-0-1) must be used separately.

<span id="page-0-1"></span>
$$
z = R \cdot AR^{\left(\sin\left(\frac{2\pi}{P}\chi\right)\right)} + R \cdot AR^{\left(-\sin\left(\frac{2\pi}{P}\chi\right)\right)}\tag{1}
$$

where *P* is the corrugation period, AR is the aspect ratio of the *x* and *y* axes, and *z* is the plate thickness. *R* is the radius of the equivalent straight tube. However, here *R* serves as a coefficient of the corrugation amplitude. The sketch contains two parametric curves created using the first term of Eq. [\(1\).](#page-0-1) These curves are displaced by the distance *z*, which is the plate thickness. Two identical sketches must be created for both parallel planes defined in [Step 2](#page-0-2) as shown in [Figure 3.](#page-1-0)

<span id="page-0-0"></span>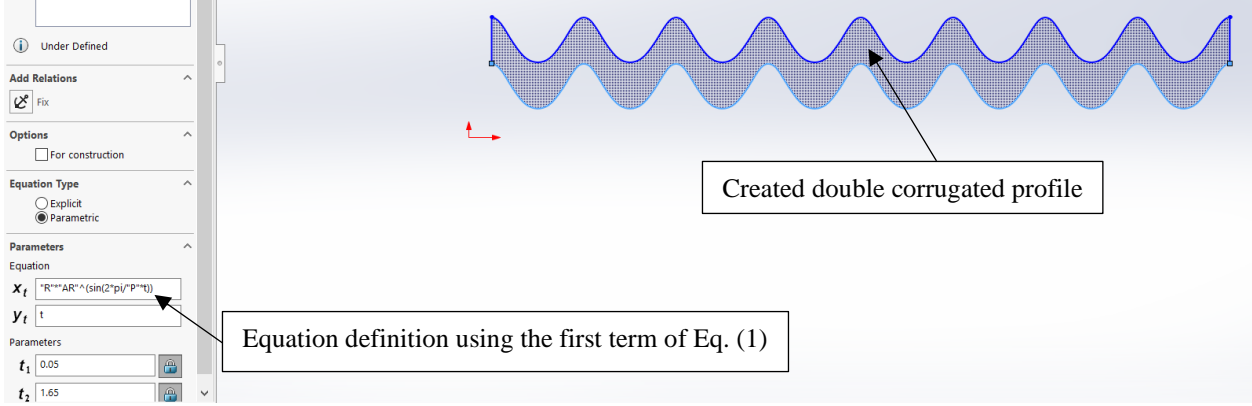

**Figure 2.** Definition of the start of the geometry.

Supplementary data to the article "CFD-simulation assisted design of elastocaloric regenerator geometry"

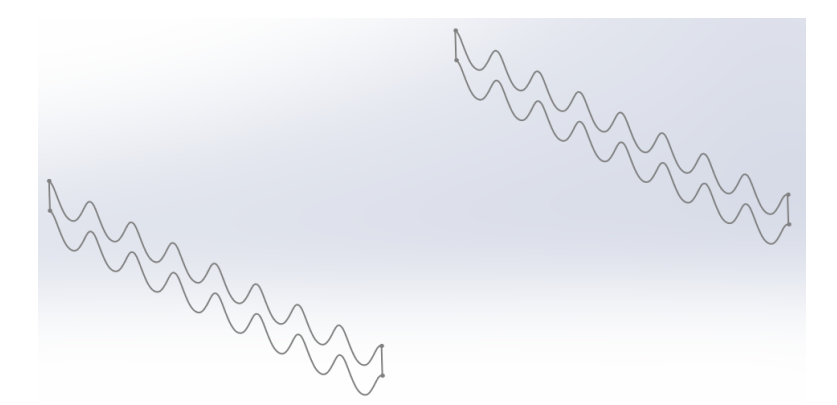

**Figure 3.** Two parallel sketches defining the start and end of a double corrugated plate.

<span id="page-1-2"></span><span id="page-1-0"></span>Step 4. Create *Plane 2* parallel to a selected second original plane that is orthogonal to the planes defined in [Step 2.](#page-0-2) Define the distance *y* between the two planes.

Step 5. Create a sketch using the second term of Eq. [\(1\)](#page-0-1) as shown in [Figure 4](#page-1-1) Two identical sketches must be created for both parallel planes defined in [Step 4](#page-1-2) as shown in [Figure 4.](#page-1-1) These curves will serve as guide curves for constructing the solid body.

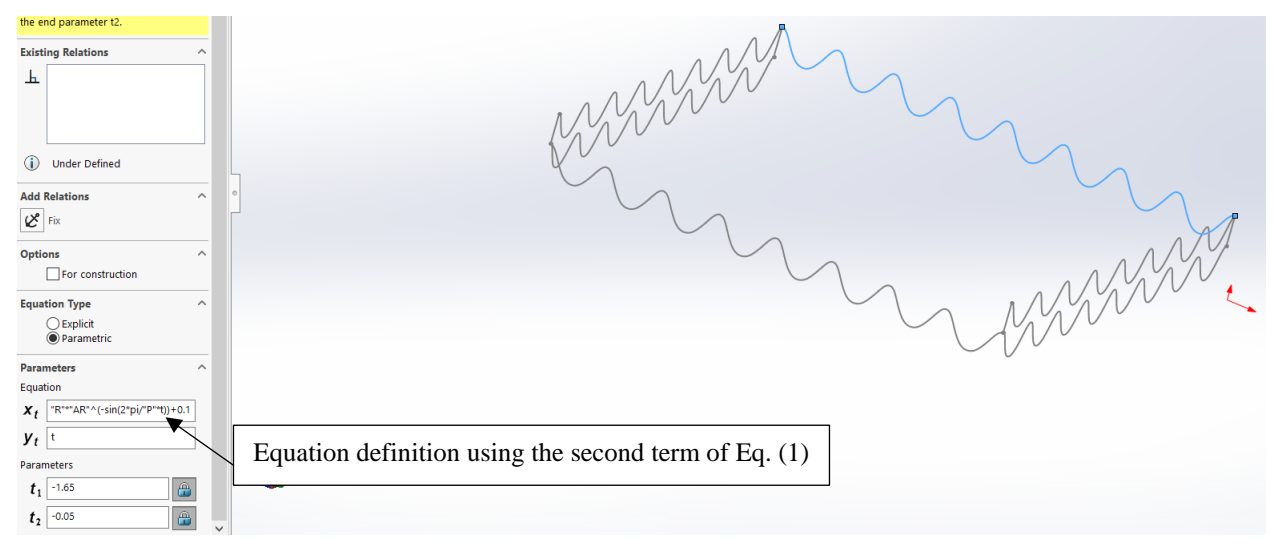

**Figure 4.** Definition of the guide curves for constructing the solid body.

<span id="page-1-3"></span><span id="page-1-1"></span>Step 6. Use *Lot* function to create the surface as shown in [Figure 5.](#page-1-3)

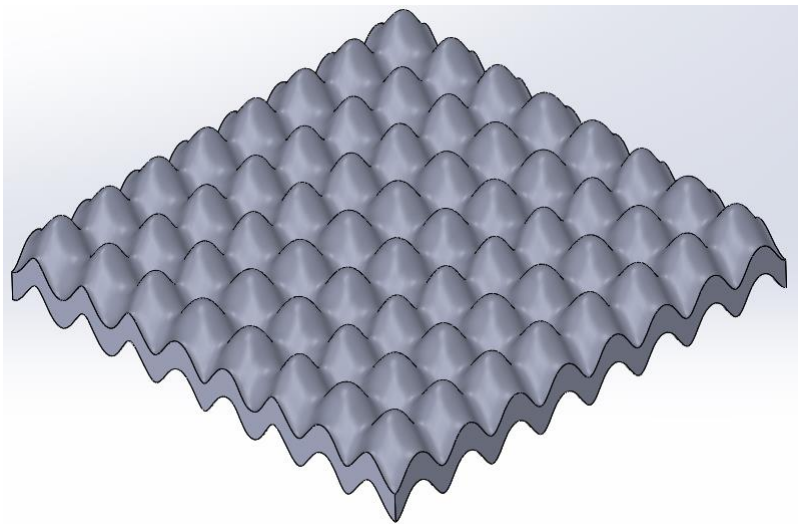

**Figure 5.** Lofted surface in CAD software.